# CD/USBレシーバー ファームウェア アップデート説明書

#### **はじめに**

- この説明書には、お客様によってCD/USBレシーバーファームウェアのアップデート 。を行うための手順や注意事項が記載されています
- ファームウェアのアップデート中にエラーが発生すると、CD/USBレシーバーが使用 できなくなる場合があります。以下の手順や注意事項などをよくお読みになってから、 。ファームウェアのアップデートを行なってください
- CD/USBレシーバーの基本的な操作方法については、各モデルの取扱説明書を参照し 。てください

## **対象のモデルとファームウェアバージョン**

このアップデータは、以下のファームウェアバージョンのモデルに対してアップデートを 行うことができます。

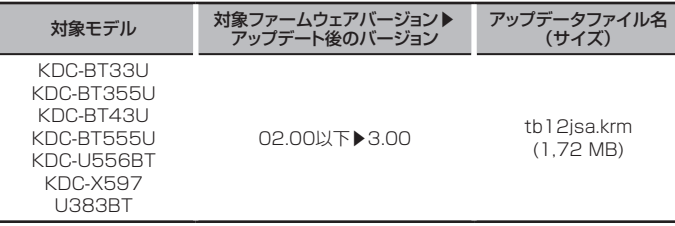

#### (⊞)

ファームウェアバージョンの確認方法は、後記の「ファームウェアバージョンの確認方 法」を参照してください。

## **ワークフロー**

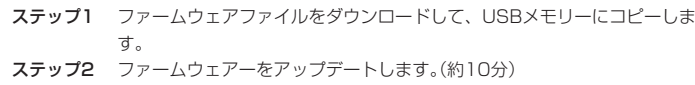

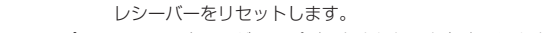

ステップ3 ファームウェアがアップデートされたことを確認します。

## **アップデート用メディアの作成**

。パソコンでアップデート用のメディアを作成します

1. アップデートするモデルに対応したアップデータをダウンロードします。

2.USBメモリーの一番上の階層にコピーします。

### ⁄

- オーディオファイルが収録されているデバイスに、アップデータをコピーして使用する ことも可能です。
- フォルダの中などにアップデータをコピーするとアップデートは行えません。
- アップデータのファイル名を変更するとアップデートは行えません。

## **ファームウェアバージョンの確認方法**

- 1.[")ボタンを押して、Bluetoothモードにします。
- 2. ボリュームノブを回して"SETTINGS"と表示させ、ボリュームノブを押します。
- 3. ボリュームノブを回して "DETAILED SET" / "DETAIL SET" と表示させ、ボリュー 。ムノブを押します
- 4. ボリュームノブを回して "BT F/W UPDATE" / "BT UPDATE" と表示させ、 。ボリュームノブを押します

"F/W UP"表示の右側に、現在のファームウェアバージョンが表示されます。

# **ファームウェアアップデート手順**

- 1.「アップデート用メディア」をCD/USBレシーバーに接続します。
- 2. オーディオファイルのプレイが開始されるか"NO MUSIC"と表示がされたら、[SRC] ボタンを押して"STANDBY"表示(スタンバイ状態)を選択します。
- 3. [ グ ボタンを押して、Bluetoothモードにします。
- 。<br>4. ボリュームノブを回して "SETTINGS"と表示させ、ボリュームノブを押します。 5. ボリュームノブを回して "DETAILED SET" / "DETAIL SET" と表示させ、ボリュー
- ムノブを押します。
- 6. ボリュームノブを回して "BT F/W UPDATE" / "BT UPDATE" と表示させ、 。ボリュームノブを押します
- 7. ボリュームノブを押します。
- 8. ボリュームノブを回して "YES" を選択し、ボリュームノブを押します。 <sup>"</sup>UPDATING"と表示され、アップデートが開始されます。アップデートは約10分で 終了し、"COMPLETED"と表示されます。
- 。ボタンを押します]6 [9.
- 。ファームウェアのアップデートが完了します 10. 前記の「ファームウェアバージョンの確認方法」を参照して、ファームウェアバージョ 。ンが更新されていることを確認してください
- (≕)
	- "NO FILE"と表示された場合
	- アップデータが一番上の階層にあるか確認してください。
- アップデータが、アップデートするモデルに対応したファイル名か確認してください。

### **注意事項**

- アップデート操作は、車を安全な場所に駐車して行ってください。また、バッテリー上 がりを防止するため、エンジンはかけた状態で行ってください。
- アップデート中に車のエンジンやCD/USBレシーバーの電源を切らないでください。 アップデートが正常に行えなくなり、CD/USBレシーバーが使用できなくなる場合が あります。